# Smart HD WiFi Camera **→** User's Guidance **HapSee Mate**

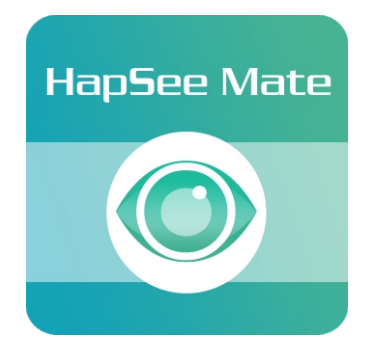

# **HapSee Mate is the app** for your camera

Note: Due to the continuous updating of the product and software, there may be a discrepancy between the user manual and the APP interface. All the instructions are subject to the actual operation interface.

# **Table of Contents**

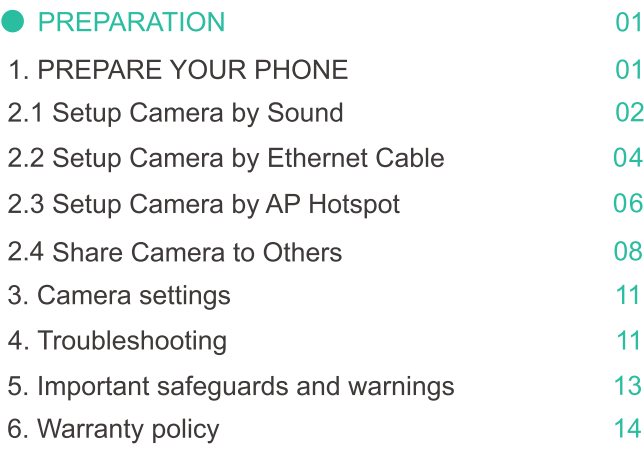

Get more help from HapSee Mate app: Path: HapSee Mate - Me - User manual / Help And feedback(There are operational videos and the latest troubleshooting contents).

### **PREPARATION**

# **1. PREPARE YOUR PHONE**

1.1 Connect your smartphone to 2.4GHz Wi-Fi.

\*\*\* DO NOT choose 5G Wi-Fi if you use a Dual-Band router.

\*\*\* 5G Wi-Fi can be supported only from 5G/2.4G Dual-Band cameras.

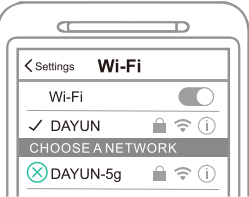

1.2 Raise the volume on your smartphone to hear the connecting process.

1.3 Download & Install the HapSee Mate.

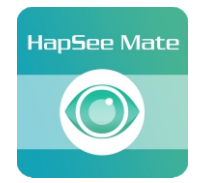

Get the HapSee Mate app through App Store(ios) or Google Play Store (Android). Scan HapSee Mate app QR Code (notnecessarv).

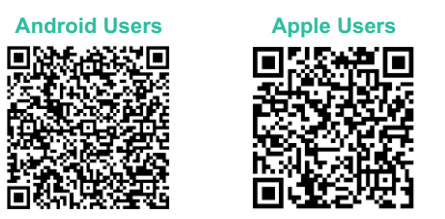

Android user also can download the APP from web: www.hapseemate.cn.

1.4 Register an account and set up a username and password.

### 2.1 Setup Camera by Sound

camera start-up

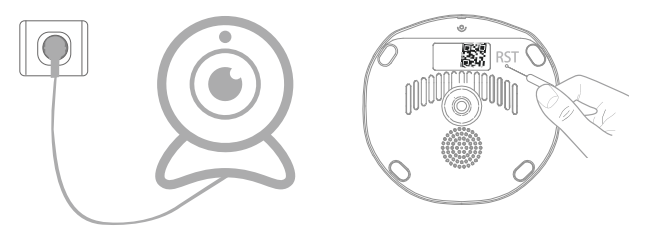

- (1) Plug in power for camera, wait for 20 seconds until camera gives out a voice of "Please use your mobile phone for configuration".
- (2) Reset camera: Long press reset hole for 3 seconds until hear a voice of "Reset success".
- (3) After 20 seconds, camera will give out a voice of "Please use your mobile phone for configuration" again.

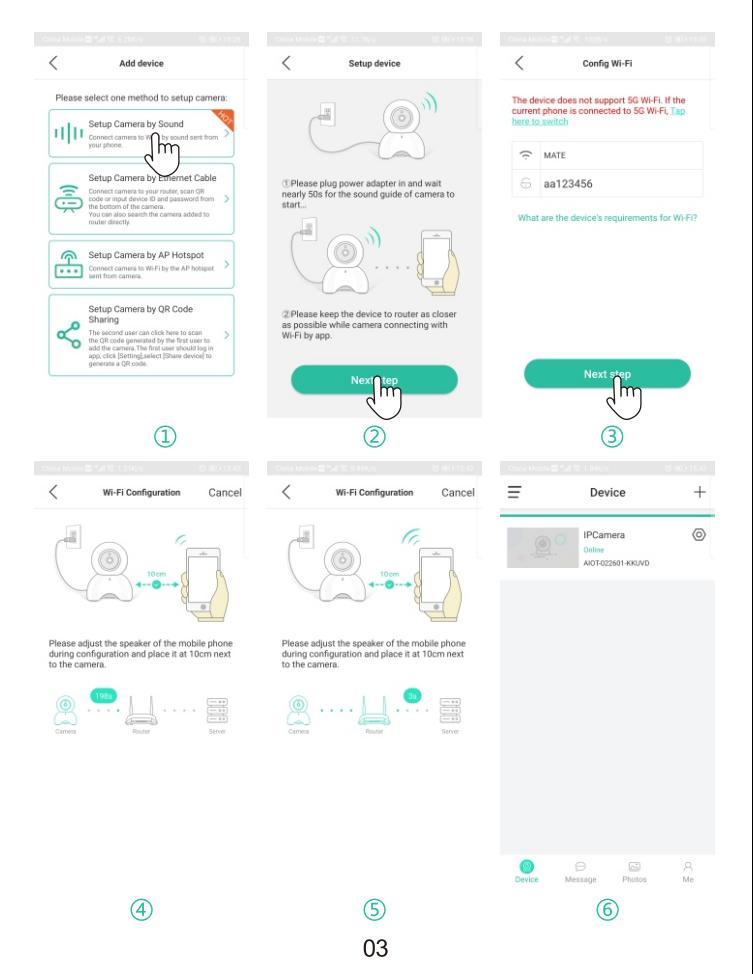

11 Click "+", click "Setup Camera by Sound".

- (2) Click "Next step".
- (3) Select your wifi, enter wifi password and click "Next step".

46 Connect camera to wifi by sound sent from your phone.

6 Wifi connected, you can view camera now.

### **UNSUCCESSFUL CONNECTION?**

- 1) Reboot your phone
- 2) Reset camera
- 3) Setup camera again

### 2.2 Setup Camera by Ethernet Cable

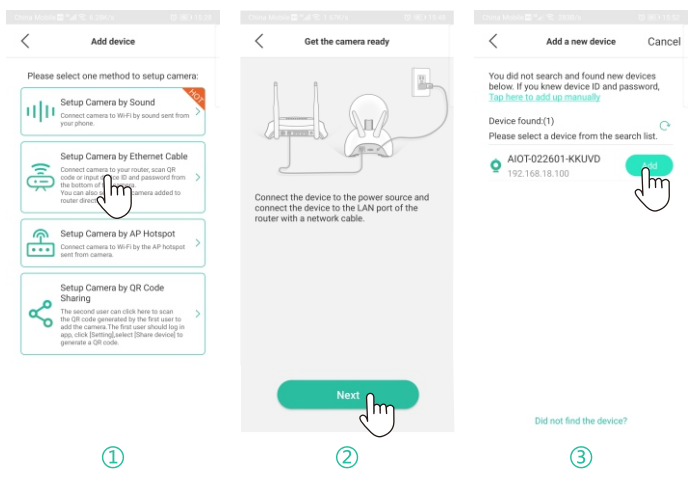

04

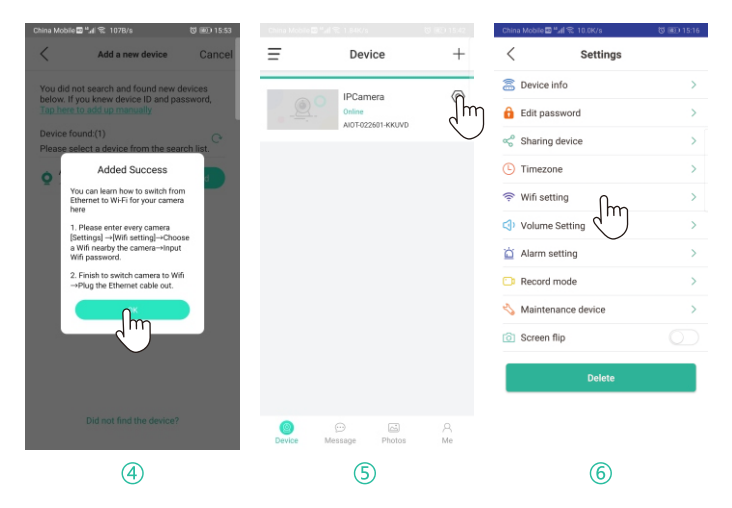

- **1**) Plug in power and Ethernet cable for camera, click "Setup Camera by Ethernet Cable".
- Click "Next" **②**
- $\circledS$  Click " $\circlearrowright$ ", the camera ID appears and then click "Add".
- Click "OK" **④**
- **⑤** Internet connected, pls click Setting icon  $\langle \circ \rangle$  and go to settings page. (Change camera from wired to wireless connection.)
- $\circ$  Click "wifi settings", choose your wifi and enter wifi password. Wait for 1 minute and plug off Ethernet cable.

## 2.3 Setup Camera by AP Hotspot

camera start-up

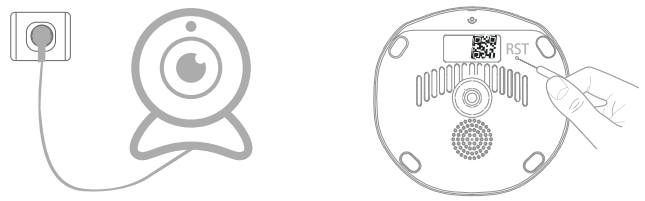

- (1) Plug in power for camera, wait for 20 seconds until camera gives out a voice of "Please use your mobile phone for configuration".
- (2) Reset camera: Long press reset hole for 3 seconds until hear a voice of "Reset success"
- (3) After 20 seconds, camera will give out a voice of "Please use your mobile phone for configuration"again.

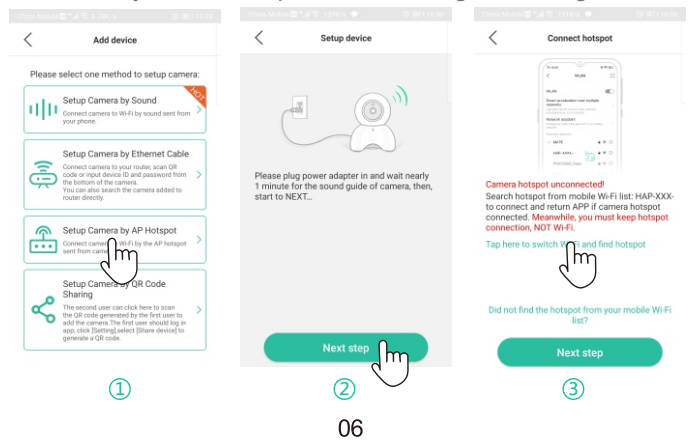

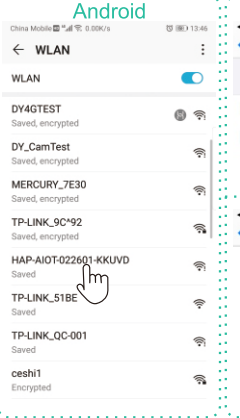

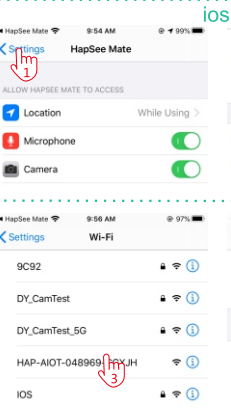

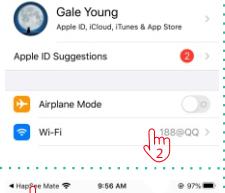

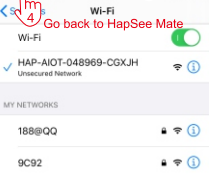

### 46

B

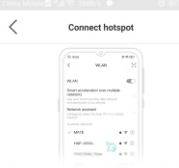

Camera hotspot HAP-AIOT-022601-KKUVD has<br>been connected.Please click [Next step].

Tap here to switch Wi-Fi and find hotspot

Did not find the hotspot from your mobile Wi-Fi list?

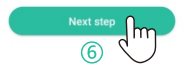

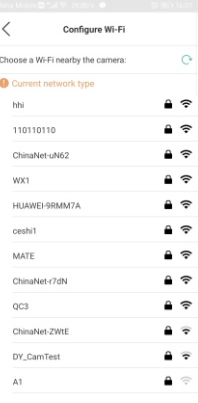

 $\overline{\sigma}$ 

 $07$ 

### $\lt$ Configure Wi-Fi Cancel J G. Ñ

#### Attention:

1. Please keep the camera close to the router. 2.If the configuration fails, please reset device and configure it again.

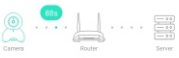

# 46

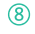

- 11 Open HapSee Mate, click "+", click "Setup Camera by AP Hotspot".
- 2 Click "Next step".
- (3) Click "Tap here to switch Wi-Fi and find hotspot".
- 4) Go to your phone's WLAN settings.
- (5) Click "HAP-AIOT-XXXX-MTSNG" and connect to it.
- 6 Return HapSee mate. Click "Next step".
- (7) Choose your wifi and enter wifi password.
- (8) Wait for device to connect to wifi.
- (9) Wifi connected, you can view camera now.

### 2.4 Share Camera to Others

- (1) After camera is connected to wifi successfully on your first device, you can click  $\langle \circ \rangle$  and go to Settings page.
- (2) Please click "Share device" and a QR code will be generated.
- (3) Your second device can click "Setup Camera by QR Code Sharing" and scan that generated QR code to setup camera.

Note: this method is just for sharing camera to your second/third device.

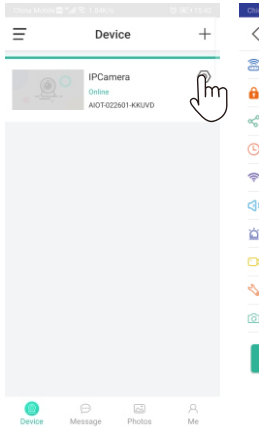

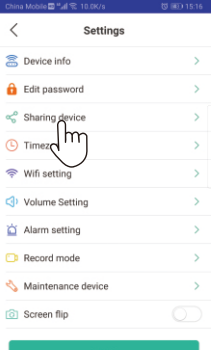

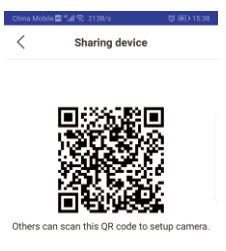

C

 $\circled{2}$ 

 $\circledS$ 

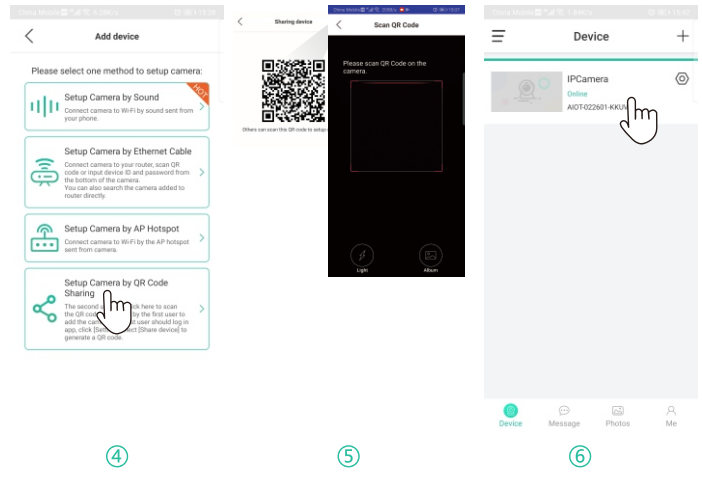

- 1 Device 1 click  $\langle \circ \rangle$ .
- $(2)$ Device 1 click "sharing device".
- 3 Device 1 generates a QR code.
- 4) Device 2 click "Setup camera by QR code sharing".
- (5) Device 2 scan the QR code from device 1.
- 6 Camera is added on device 2.

### **3.Camera Settings**

Please click  $\langle \circ \rangle$  to go to camera settings page and manage other functions here.

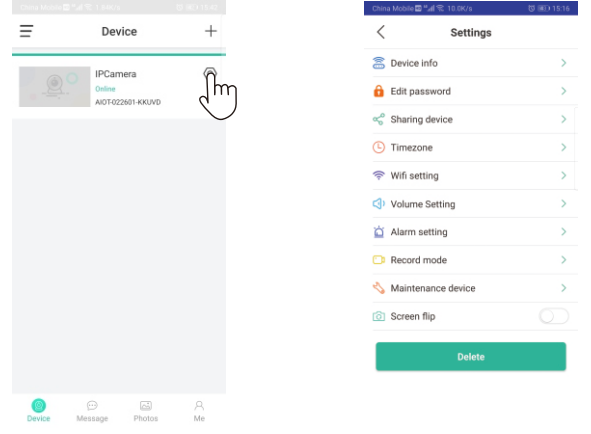

## 4. Troubleshooting

4.1 Get more help from HapSee Mate app:

Path: HapSee Mate - Me - User manual / Help And feedback(There are operational videos and the latest problem solving contents).

4.2 If you can not connect your camera with Wi-Fi successfully, please confirm:

- 1) Your home Wi-Fi network is 2 4G. Our camera does not support 5G Wi-Fi network. Please check your Wi-Fi Frequency band of the Wi-Fi router, or search its brand and model on google.
- 2 If your router is dual band, please choose 2.4G Wi-Fi to connect your phone and the camera.
- 3. Please put this Wi-Fi camera more close to the router.
- 4) Please check if the Wi-Fi router is operating properly first, then turn on the DHCP of router, and set up WAP2-PSK for security recognized by the camera.
- 5) If camera still fails to connect with wifi, please reset camera and reconnect it.

4.3 If camera's network connection breaks off after you change network provider or router, please reset this camera and re-install it.

4.4 If you want to download/delete the videos recorded on SD card, please take out yourSD card and download/delete videos on your computer.

4.5 If camera can't record normally, here are some tips:

- ① Check whether your SD card is at Class 10. (8G-64G)
- it into the camera, but it shows there's no TF-Card. Please plug off the power for camera and re-inserted SD card and then format the SD card in the app. (Path: Hapsee mate -  $\langle \circ \rangle$  device settings - Maintenance device - TF-Card format)  $\circ$  Please check the SD card status on app. (Path: Hapsee mate - $\circ$ ) device settings - Device info - TF-Card status) lf you have inserted
- ③ If still not work, pls format the SD card on your computer and choose FAT32 or exFAT when formating.

4.6 If you can not receive alarm notifications after detecting a moving object, please confirm:

 $(1)$  The Alarm for Motion Detection turns on (Path: Hapsee mate -  $\langle 0 \rangle$ device settings - Alarm Setting - turn on "Alarm notification" -Motion detect - "Low" - OK).

2 The right for HapSee Mate to send notifications to your phone (Path: phone settings - notifications - HapSee Mate : phone settings - all apps - HapSee Mate - notifications).

4.7 Loud Whistling is heard when using two way talk feature on APP. This is caused by the short distance of camera and your mobile phone. To improve this condition, please use this talk feature when you're at a further distance from camera

4.8 APP shows wrong password, pls try:

 $\langle \circ \rangle$  Device settings - Delete camera - Reset camera - Setup camera again.

4.9 Why I still can't hear much though I've turned the volume all the way up?

Path: HapSee Mate -  $\langle \circ \rangle$  Device settings - Volume Settings - adjust the volume of Speaker and Mic.

4.10 How to add a second camera to your phone? Path: HapSee Mate - click "+" - select one method to setup camera (AP Hotspot/Sound/Ethernet cable)

## 5. Important safeguards and warnings

### 5.1 Electrical Safety

All installation and operation should conform to your local electrical safety codes. We assume no liability or responsibility for any fires or electrical shock caused by improper handling or installation.

### 5.2 Transportation Security

Heavy stress, violent vibrations, and excess moisture should not occur during transportation, storage, and installation of the device. 5.3 Repair Professionals

All the examination and repair work should be done by qualified service engineers. We are not liable for any problems caused by unauthorized modifications or user-attempted repair.

### 54 Environment

The camera should be kept in a cool, dry place away from direct sunlight, flammable materials, explosive substances.etc.

### **6. Warranty Policy**

6.1 You enjoy the free warranty in the warranty period and preferential services outside the warranty period.

6.2 Products enjoy a 30-day return, 90-day replace and 1-year warranty repaired.

6.3 If you have any question or doubt, please contact us anytime with vour detailed problem and order number. You can contact us via amazon message and email to our customer support.